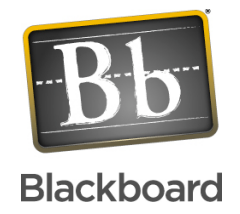

# **SafeAssign
Plagiarism
Prevention
Tool**

# User
Manual
for
Instructors

created
by
Michelle
Goeders,
OIT,
August
2008

## **Contents**

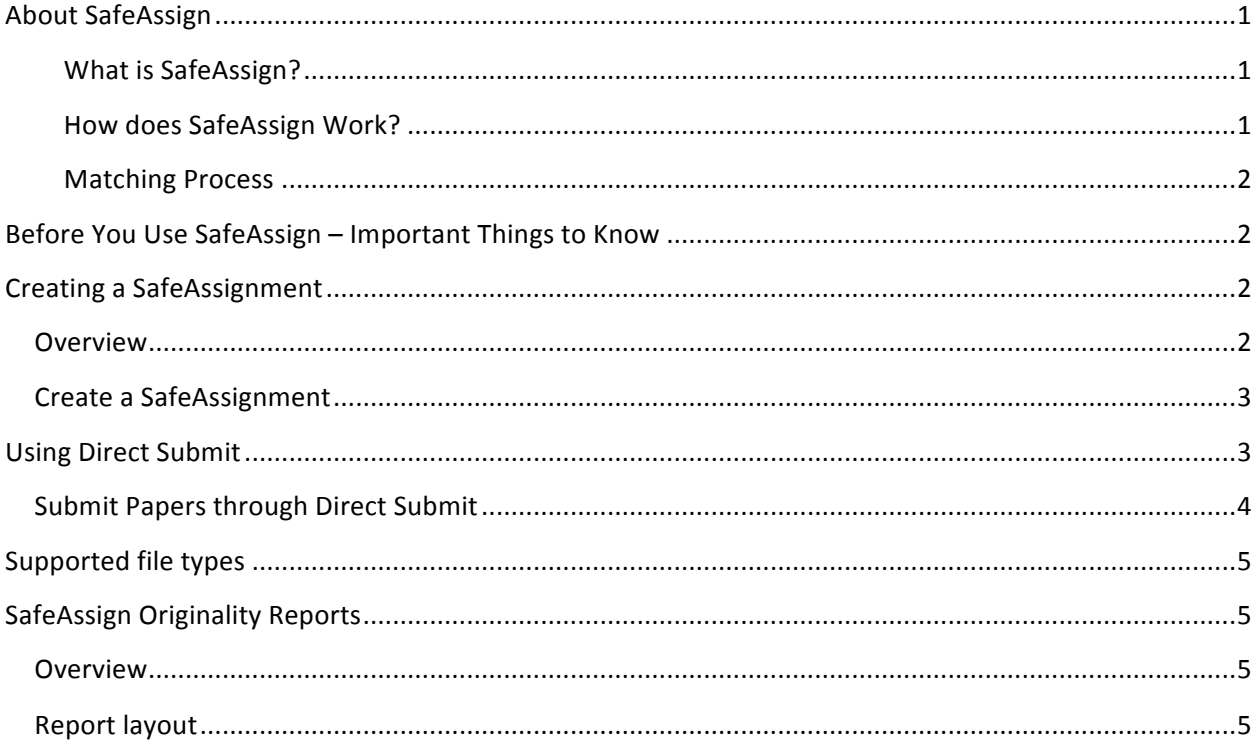

# **About
SafeAssign**

#### **What
is
SafeAssign?**

SafeAssign<sup>™</sup> is a plagiarism prevention service, offered by Blackboard to its Blackboard Learning System Enterprise, Vista Enterprise and CE Enterprise clients. This service helps educators prevent plagiarism by detecting unoriginal content in student papers. In addition to acting as a plagiarism deterrent, it also has features designed to aid in educating students about plagiarism and importance of proper attribution
of
any
borrowed
content.

#### **How
does
SafeAssign
Work?**

SafeAssign
can
be
used
in
two
ways:

- 1. Instructors can set up **SafeAssignments** in their Blackboard courses and let students submit papers to these assignments, in a way very similar to the one provided currently by Blackboard Learning System. As students submit papers, they are checked against SafeAssign's comprehensive databases of source material. The papers will then be delivered to instructors through the Blackboard Learning System together with the originality reports, with the results of the
matching
process,
attached
to
them.
- 2. Instructors may upload papers directly with the Direct Submit feature, without student involvement.

### **Matching
Process**

SafeAssign
checks
all
submitted
papers
against
the
following
databases:

- Internet comprehensive index of documents available for public access on the Internet
- ProQuest ABI/Inform database with over 1,100 publication titles and about 2.6 million articles from
'90s
to
present
time,
updated
weekly
(exclusive
access)
- Institutional document archives containing all papers submitted to SafeAssign by users in their respective
institutions
- **Global Reference Database** containing papers that were volunteered by students from Blackboard
client
institutions
to
help
prevent
cross‐institutional
plagiarism.

# **Before
You
Use
SafeAssign –
Important
Things
to
Know**

- SafeAssign is only available through a Blackboard course shell. You must have attended instructor Blackboard training in order to have access to Blackboard.
- According to NLU policy, you must notify students of your plans to use SafeAssign- particularly if you use Direct Submit. If you intend to use SafeAssign, you should add information about the tool and about plagiarism to your syllabus.
- SafeAssign does not accept documents in the new Word 2007/2008 .docx file format. Be sure that you and your students know how to save documents in the Word 97-2003 .doc file format, or use one of the other acceptable file formats such as .txt, .rtf, or .htm.
- SafeAssign cannot detect if a student attributed a source correctly. Read the section on interpreting reports for more information.

# **Creating a
SafeAssignment**

### **Overview**

SafeAssignments appear in courses as a new content type and can be added to any course content area. SafeAssignments function like the existing Assignment content type with the added layer of a plagiarism detection
check
once
papers
are
submitted.

Please note that SafeAssignments are different from Assignments and there is no connection between the content types. It is not possible to make an existing Assignment a SafeAssignment without starting from the beginning. Like regular Assignments, however, SafeAssignments are integrated with the Gradebook
in
CE
/
Vista
Enterprise,
version
4.2.2.
and
higher.

### **Create
a
SafeAssignment**

Before SafeAssign or DirectSubmit can be used in a section, a Content Link must be created for each. PLEASE NOTE: this is a two-step process. You must first add the Content Link from the Build tab. Second, you create the actual SafeAssignment from the Teach tab.

### **Creating a SafeAssign Content Link**

Follow
these
steps
to
create
section
content
links.

- 1. Click
the
Build
tab
- 2. Navigate to the location where you wish to create a SafeAssignment
(Content
page
or
Learning
Module)
- 3. Click
Add
Content
Link,
then
SafeAssign,
Create
SafeAssign.
- 4. Title
the
SafeAssignment
- 5. Click
Configure!

Once
the
SafeAssignment
Content
Link
has
been
added,
follow these
steps
to
create
the
actual
SafeAssignment:

- 1. Click
the
Teach
tab
- 2. Navigate to the location where you wish to create a SafeAssignment (this must be the same location where you created the Content Link in Step 3 above)
- 3. Click
the
SafeAssignment
Content
Link
- 4. Click
Create
SafeAssignment
- 5. Fill
out
the
form
and
click
"Save"
- 6. Repeat steps 4 and 5 to create additional SafeAssignments in this area of your course
- 7. You're
done
creating
your
SafeAssignment/s

# **Using
Direct
Submit**

#### **Overview**

Direct
Submit
generates
SafeAssign
reports
on
papers
submitted outside
of
a
SafeAssignment.

PLEASE NOTE: Papers uploaded through Direct Submit are only added to the Institutional Database - there is no option to add them to the Global Reference Database since students have to opt-in on a paper-by-paper basis. Additionally, there is no Gradebook integration with papers submitted through Direct Submit. So because
Direct
Submit
does
not
offer
access
to
the
Global
Reference Database
or
integration
with
Gradebook,
instructors
should
set
up and
use
SafeAssignments
to
collect
submissions
whenever
possible.

#### **SafeAssignments**

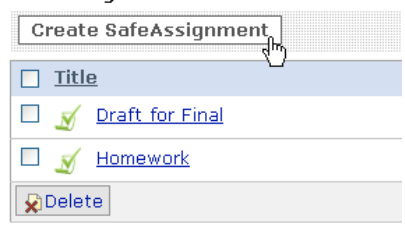

Direct Submit allows Instructors to submit papers one at a time or several at once by including them in a .ZIP
file. .ZIP
packages
should
contain
no
more
than
100
papers
and
submitting
more
than
300
papers
in

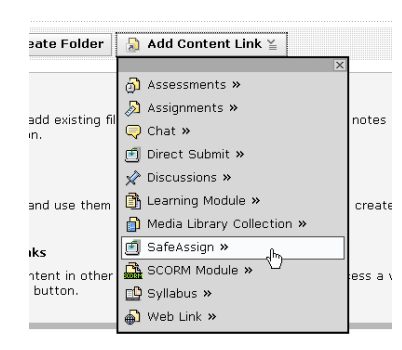

a session is not recommended. Additionally, papers with over 5000 sentences or that are more than 10 MB
in
size
cannot
be
submitted.

### **Submit
Papers
through
Direct
Submit**

Before DirectSubmit can be used in a section, a Content Link must be created for each. PLEASE NOTE: this is a two-step process. You must first add the Content Link from the Build tab. Second, you create the
actual
Direct
Submit
instance
from
the
Teach
tab.

#### **Create a Direct Submit Content Link**

Follow these steps to submit papers through Direct Submit.

- 1. Click
the
Build
tab
- 2. On your course home page, choose Add Content Link, Direct Submit, Create Direct Submit
- 3. Assign
a
Title
to
the
Direct
Submit
instance

How
to
Hide
Direct
Submit
Content
Link

- 1. From the Teach view, click on the down arrow next to the Direct Submit content link
- 2. Select
"Hide
Item"

This
will
hide
the
Direct
Submit
console
from
the
students
in
the
course.

#### **Submit through Direct Submit**

- 1. From
the
Teach
view,
click
on
the
Direct
Submit
content link
	- (This
	brings
	you
	to
	your
	Direct
	Submit
	dropbox
	or
	console.)
- 2. If
you
have
already
uploaded
papers,
a
list
of
folders
and papers
will
appear.
This
list
includes
papers
already uploaded
through
Direct
Submit.
It
is
not
recommended that
files
be
deleted
from
Direct
Submit,
as
this
will
remove them
from
the
institutional
database
of
existing
materials.

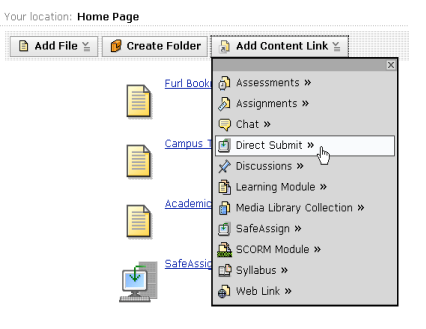

- 3. Navigate to a folder or create a new folder where the paper or papers will be uploaded. Note: Papers added to folders in the Private tab are only viewable by you, the instructor. Papers added to folders in the Shared tab are viewable by anyone with a role above a student in the course so
TAs,
additional
instructors,
etc.
- 4. Click
Submit
Papers.
- 5. Select Upload File and browse for the file. Individual papers as well as papers that are grouped in
a
.ZIP
package
are
accepted.
Alternatively,
select
Copy/Paste
Document
and
add
the document
text
in
the
field.
- 6. Select
the
upload
options: Submit as Draft: A SafeAssign report will be generated however the paper will not be added to the
institutional
database
and
will
not
be
used
to
check
other
papers. Skip Plagiarism Checking: Adds the papers to the institutional database without checking for content copied from other sources. This is useful if an Instructor wants to upload papers from an earlier course to ensure that current students are not reusing work.

# **Supported
file
types**

Direct
Submit
supports
the
following
file
types:

- Microsoft
Word
document:
.doc
- Rich
Text
Format:
.rtf
- HTML: .htm or .html
- Text:
.txt
- Zip compressed: . ZIP used to upload multiple files.

PLEASE NOTE: if the papers you are directly submitting include images, please note that the images must
not
exceed
2MB
or
the
submission
may
fail.

# **SafeAssign
Originality
Reports**

#### **Overview**

SafeAssign Originality Reports provide detailed information about the matches found between a submitted paper and existing sources. The SafeAssign report identifies all matching blocks of text. It is the responsibility of the teacher and student to investigate whether the matching text is properly referenced or not. Detailing every match prevents detection errors due to differences in citing standards.

### **Report
layout**

SafeAssign
reports
are
divided
into
three
sections:

- **Report Information**: This section lists data about the paper, such as the author, percent Matching, and when it was submitted. This section also includes options for downloading the report, emailing the report, or viewing a printable version. Note that the printable version may be the most effective view of the report for those users that rely on assistive technologies to access
the
Blackboard
Learning
System.
- **Suspected Sources:** This section lists the sources that have text that matches the text of the submitted paper. Users may select sources, exclude them from the review, and process the paper again. This is useful if a source is a previous work from the same student for the same assignment, or if there is some reason that lengthy sections of a particular source appear in the paper. Processing the paper again will generate a new value for the percent matching without using
the
excluded
sources.
- Manuscript Text: This section shows the submitted paper. All matching blocks of text are identified. Clicking a matching block of text will display information about the original source and the probability that the block or sentence was copied from the source.